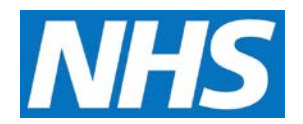

## **Updating a Service Provider Cluster Job Aid**

Once a Service Provider Cluster is created, you may add additional organisations to the cluster. This job aid will review the steps for that task.

This job aid is aimed at users within a Commissioning Organisation with the role of Organisation Administrator.

**Note: The data that appears in this job aid is for training purposes only and does not represent actual data.**

1. From the CQRS Home screen, select the **Administrative Tasks** tab, then select the **Manage Org's & Users** sub-tab, and then select the **Service Provider Clusters** sub-tab.

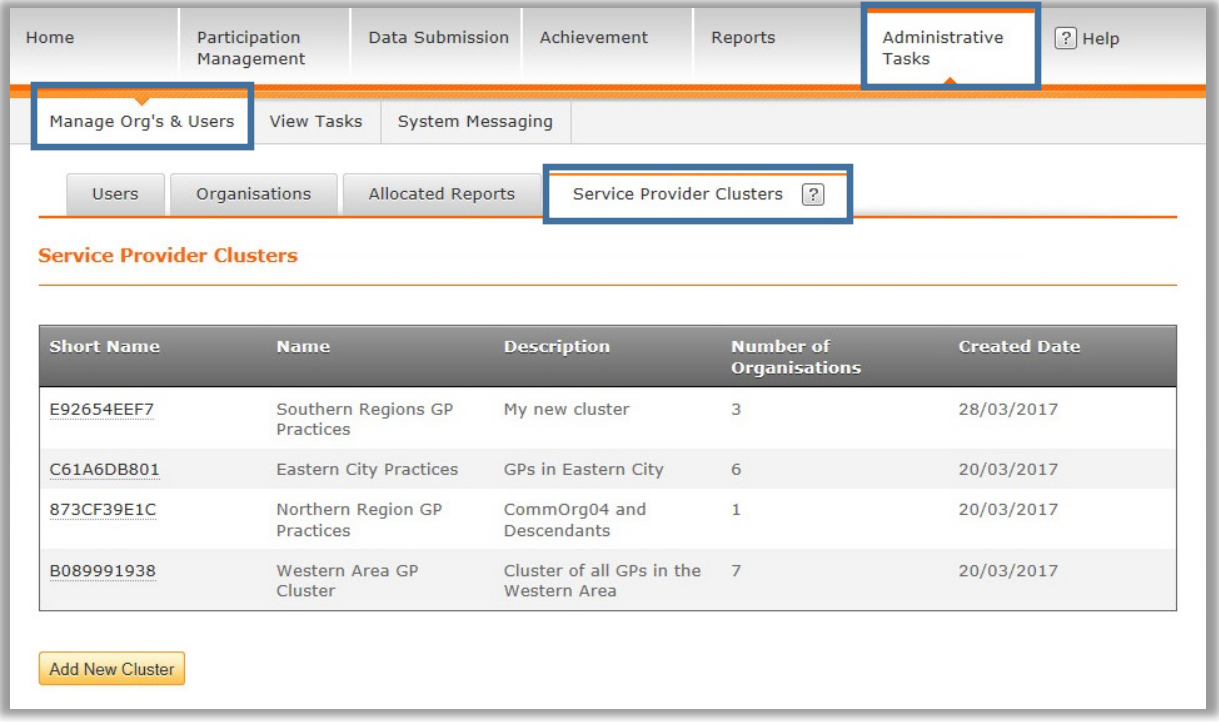

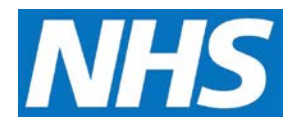

2. Click the **Short Name** of the Service Provider Cluster to update.

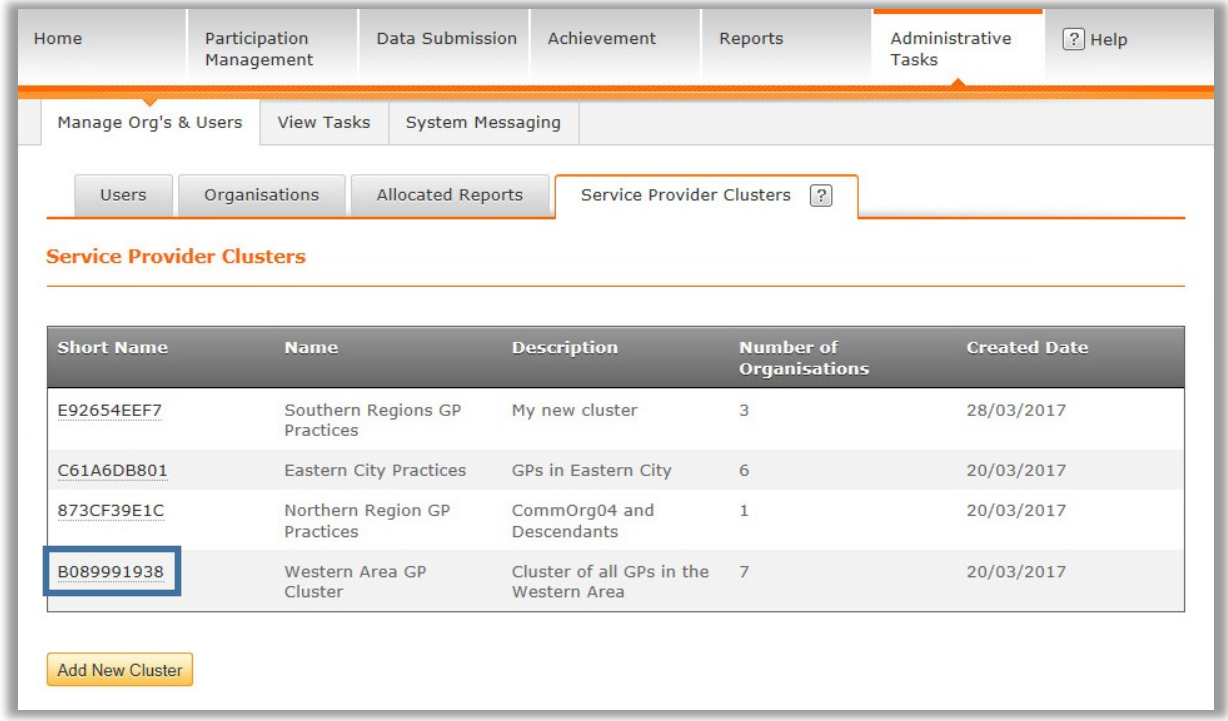

3. On the Service Provider Cluster screen, you may modify the **Name** and/or the **Description** for the Cluster. The **Short Name** is system-defined and cannot be updated.

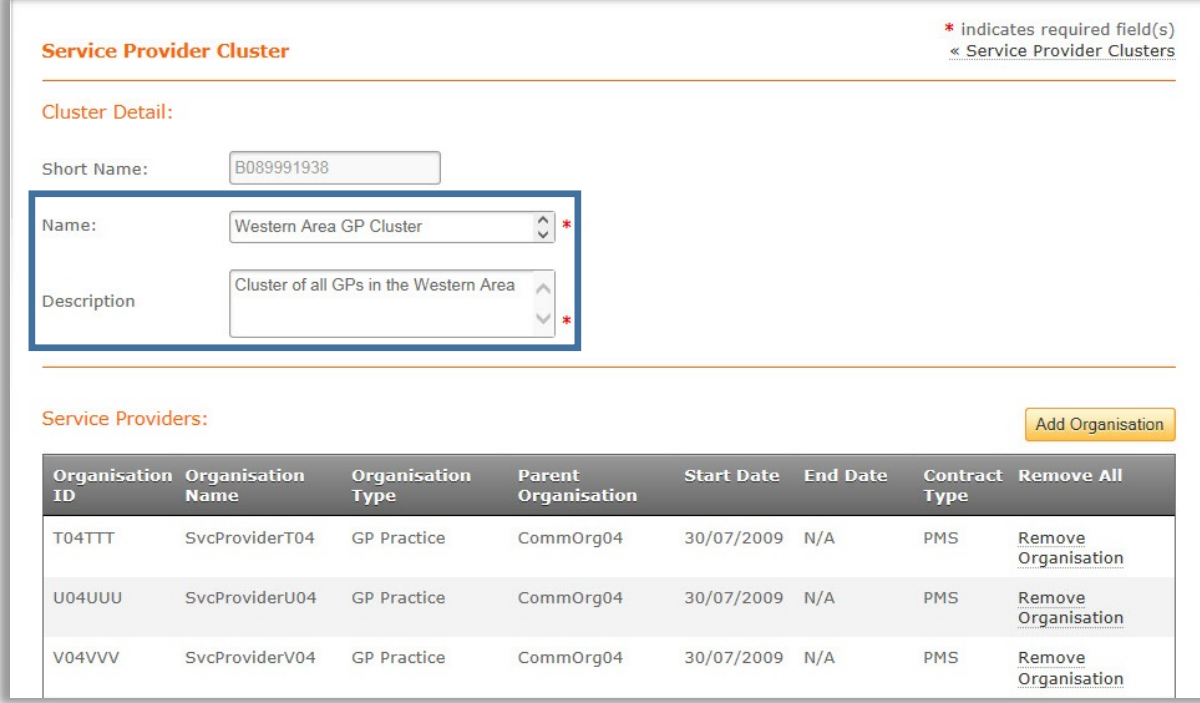

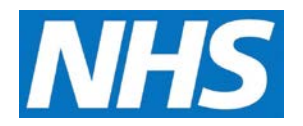

- 4. To add an organization, click the **Add Organisation** button.
- 5. You may add an organisation to the cluster by selecting the organisation's corresponding checkbox. You may select all organisations by using the **Select All** checkbox. To filter Service Providers, use the **Search by** function.

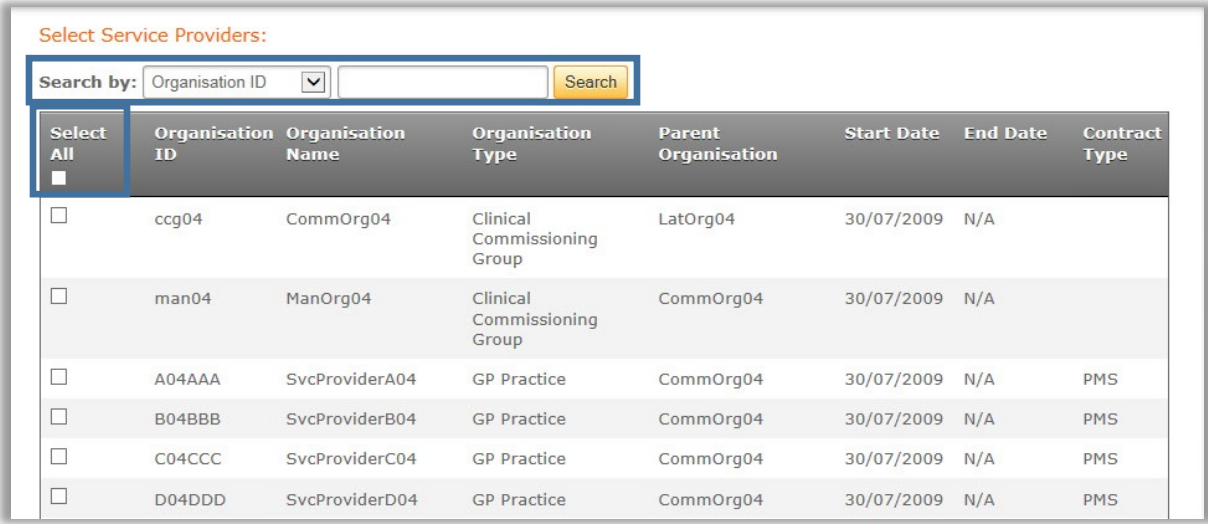

6. Once you have selected the Service Provider(s) to add to the cluster, click the **Continue** button on the bottom of the page.

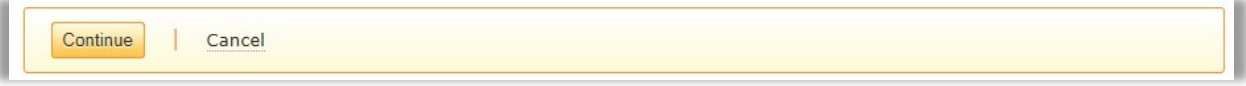

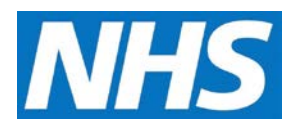

Once the organization(s) is added, you will be transferred back to the Cluster Detail screen. The newly added organisation(s) will be listed in the Service Providers section.

7. Click the **Submit** button to save your changes.

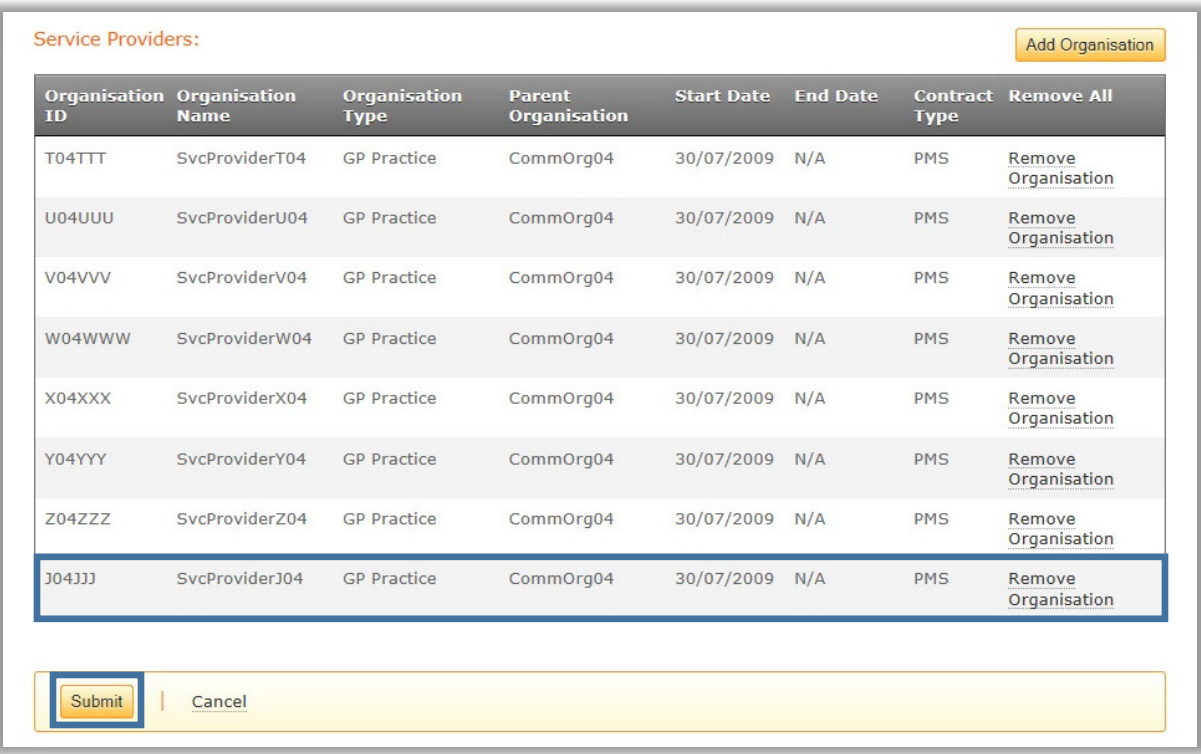

A confirmation message indicates the cluster was updated successfully.

 $\boxed{\checkmark}$  Updated cluster successfully.